## **Guía de Inicio Rápido**

## **Cómo Crear una Cuenta en el Portal EVV si su Enlace ya Expiró**

¡El enlace para verificar su correo electrónico expira en 12 horas! Si el enlace expira, tendrá que hacer clic en Verificar correo electrónico y aparecerá una ventana preguntándole si desea que se envíe un nuevo correo electrónico. Como recordatorio para los PCA, por favor, utilicen su dispositivo móvil para este paso.

## **1** Paso 1: Si aún tiene el correo electrónico

Si el enlace caduca antes de que haga clic en **Verificar correo electrónico**, pero aún tiene el correo electrónico, haga clic en el botón Verificar correo electrónico para solicitar que se le envíe un nuevo correo electrónico. Una vez que haga clic en el botón Verificar correo electrónico, será redirigido/a a un sitio web.

Este sitio web le indicará que su dirección de correo electrónico ha sido verificada.

Ahora puede volver a la bandeja de entrada de su correo electrónico. Debería haber recibido otro correo electrónico para confirmar su dirección. Puede que este mensaje tarde un par de minutos en llegar a su correo electrónico.

Una vez verificado todo, recibirá un correo electrónico con el título establecer contraseña.

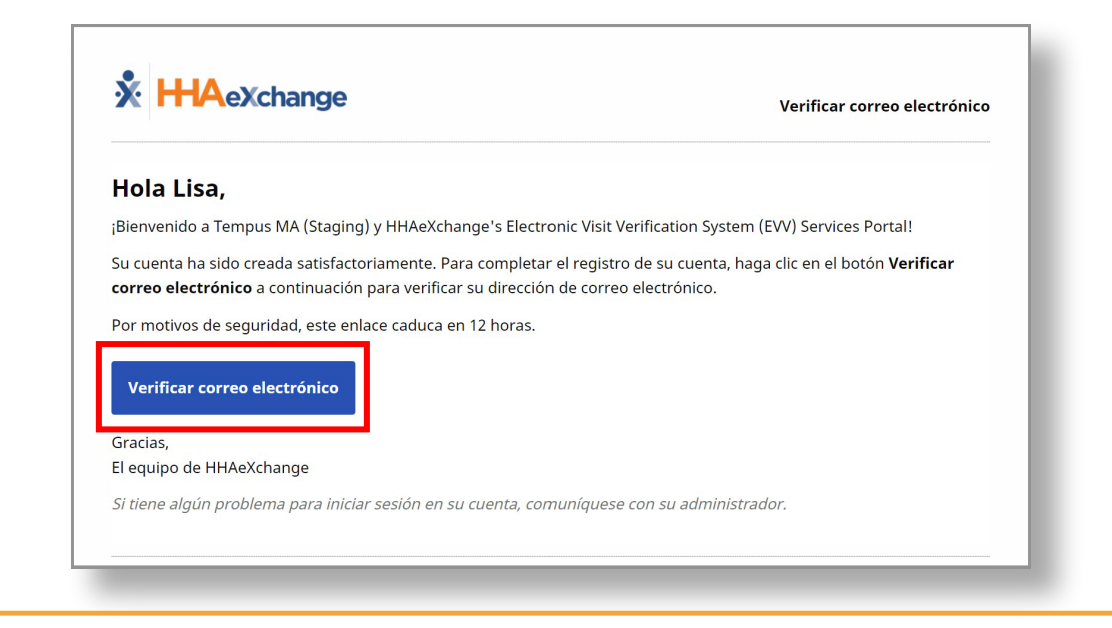

## **2** Paso 2: Si no tiene el correo electrónico

Si no tiene el correo el correo electrónico de verificación, vaya al Portal EVV aquí: https://ucp.hhaexchange.com/login y seleccione ¿Ha olvidado su contraseña?

El enlace para restablecer la contraseña se le enviará a su dirección de correo electrónico. Siga las instrucciones de la Guía de Inicio Rápido sobre cómo "Cambiar Su Contraseña en el Portal EVV" para crear su cuenta en el Portal EVV.

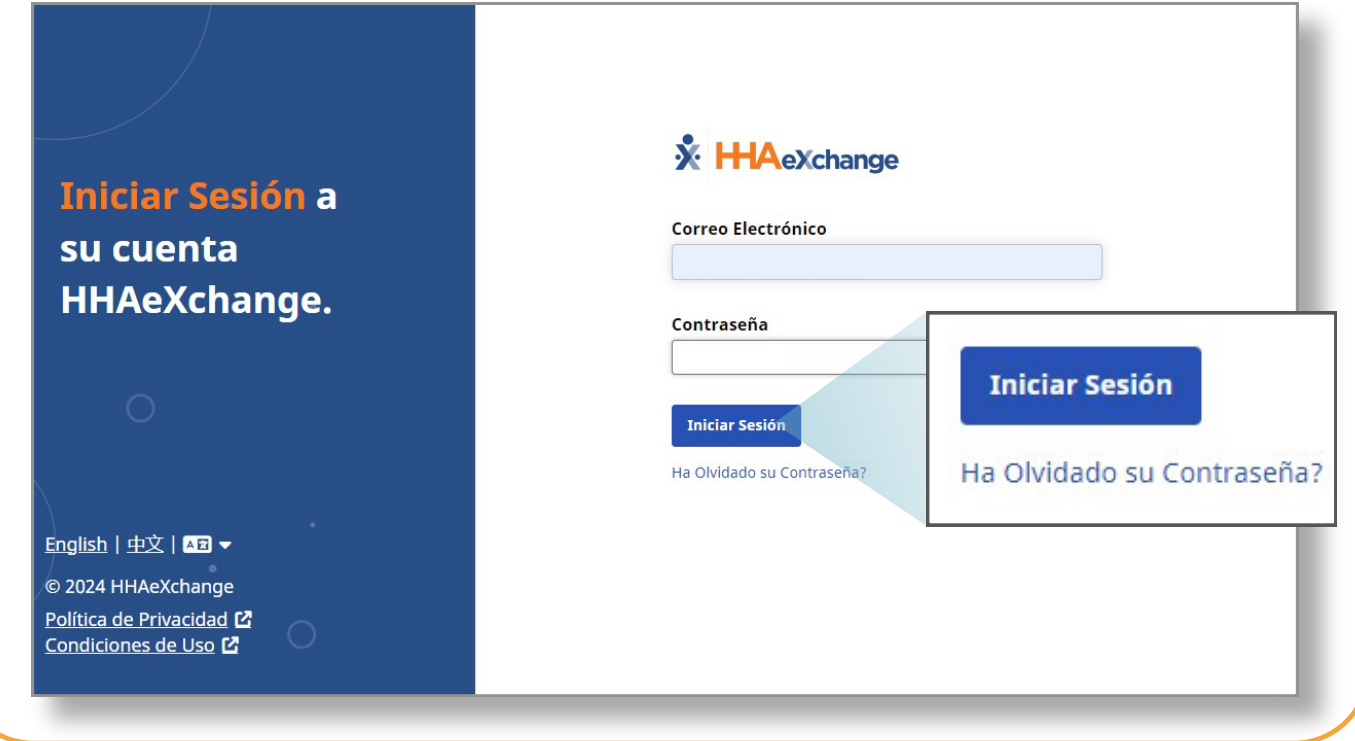

**Ahora ya sabe cómo crear una cuenta de EVV si su enlace ya expiró.**